## **INSTRUKCJA SKŁADANIA<br>PODAŃ PRZEZ USOSWEB**

## **1. Wzór podania**

Wzory podań dostępne są na stronie internetowej **Działu Nauczania** (zakładka Podania studenckie – Wzory podań do uzupełnienia):

<https://dzn.upjp2.edu.pl/podania-studenckie/wzory-podan---do-uzupelnienia1>

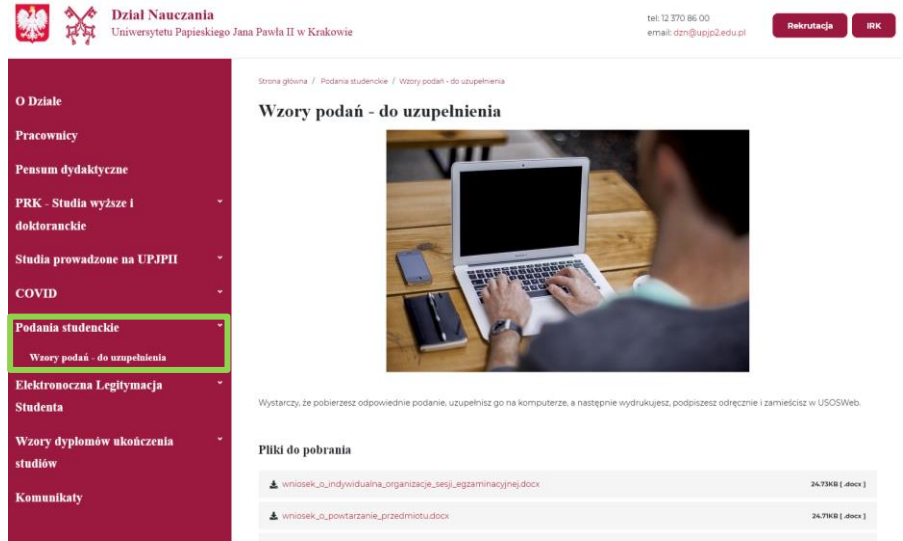

Wystarczy pobrać odpowiedni wzór, uzupełnić go na komputerze, a następnie wydrukować i odręcznie podpisać.

## **2. Składanie podania poprzez USOSweb**

Aby złożyć podanie przez USOSweb należy:

- 1. **Zalogować się** na swoje konto w USOSweb;
- 2. Wybrać zakładkę: **Dla Studentów Podania**;

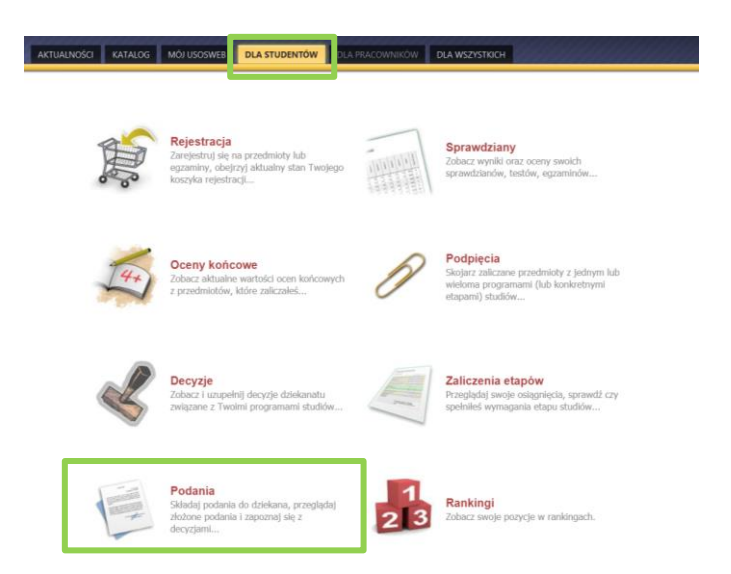

3. W tej części możesz zobaczyć wszystkie złożone przez Siebie podania. Aby złożyć nowe podanie należy kliknąć w przycisk **Złóż nowe podanie;**

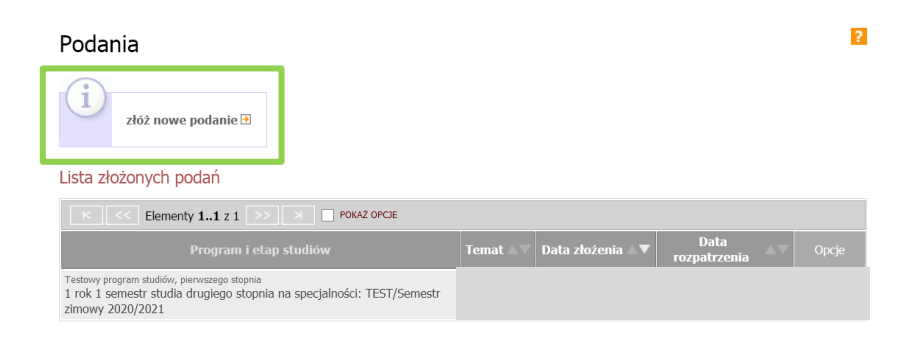

4. **Wybrać program studiów** w ramach którego chcesz złożyć podanie, klikając **Wybierz i kontynuuj** przy właściwym programie studiów. Jeżeli jesteś studentem tylko na jednym programie, ten krok jest pomijany;

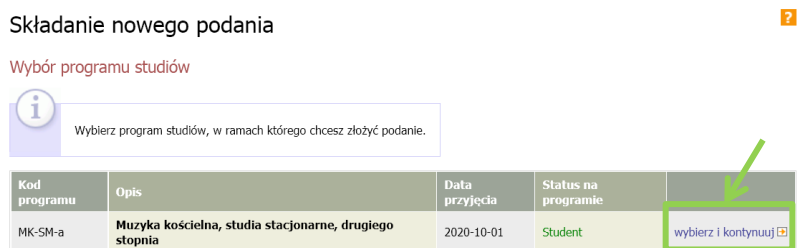

5. **Wybrać rodzaj podania,** które chcesz złożyć. Typy podań zawierają krótką charakterystykę oraz odniesienie do konkretnego paragrafu z **Regulaminu studiów**, który szczegółowo opisuje daną kwestię. Zanim złożysz podanie zapoznaj się ze wskazanym przepisem i upewnij się czy spełniasz wszystkie warunki, aby móc złożyć dane podanie. Jeśli tak jest, kliknij w przycisk: **Wypełnij podanie.**

*Tekst Regulaminu studiów dostępny jest tutaj:* <https://upjp2.edu.pl/studia/regulaminy>

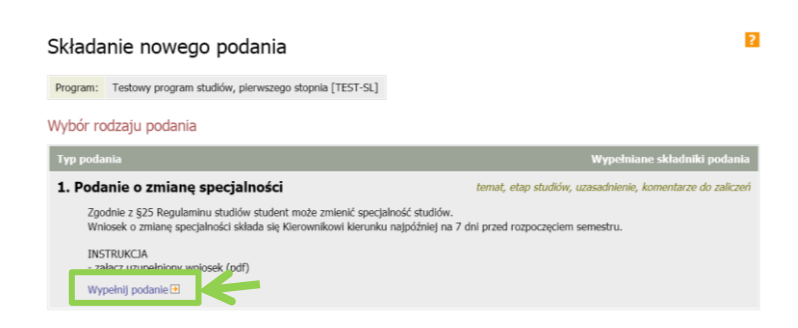

**UWAGA! Przez USOSweb nie można składać podań, które wymagają wydania decyzji administracyjnej (np. decyzji o skreśleniu z listy studentów).** 

6. **Wypełnić formatkę podania**. Jej treść różni się w zależności od typu podania, jakie składasz. Zawsze musisz jednak:

*a)* **wskazać adresata podania** – jest nim **Kierownik Kierunku**, w ramach którego składasz podanie. Wprowadź adresata w następującej formie: **stopień naukowy – imię i nazwisko Kierownika Kierunku – właściwy kierunek**, np. *dr hab. Profesor Testowy – kierownik kierunku Test.*

*Lista kierowników kierunków dostępna jest tutaj*: [https://dzn.upjp2.edu.pl/kierownicy](https://dzn.upjp2.edu.pl/kierownicy-kierunkow)[kierunkow](https://dzn.upjp2.edu.pl/kierownicy-kierunkow) Wystarczy, że skopiujesz odpowiedni wers. W przypadku gdy dana osoba jest Kierownikiem więcej niż jednego kierunku, wprowadź tylko jeden, właściwy kierunek.

b) **dodać załączniki –** tj. pobrany wcześniej, uzupełniony i **podpisany odręcznie** wzór podania, a w przypadku gdy do podania trzeba dołączyć dodatkowe dokumenty (np. opinię promotora), dodaj je jako osobne załączniki. Wszystkie załączniki wymagają wprowadzenia opisu i muszą być dodane w formacie **pdf**.

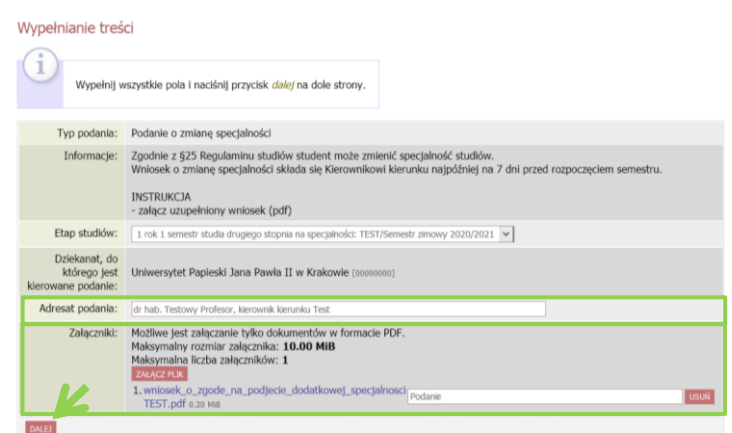

## Klikamy **Dalej**.

W przypadku gdy warunkiem złożenia danego podania jest zaliczenie poprzedniego semestru (np. podania o roczny urlop) system poprosi o **weryfikację uzyskanych zaliczeń**.

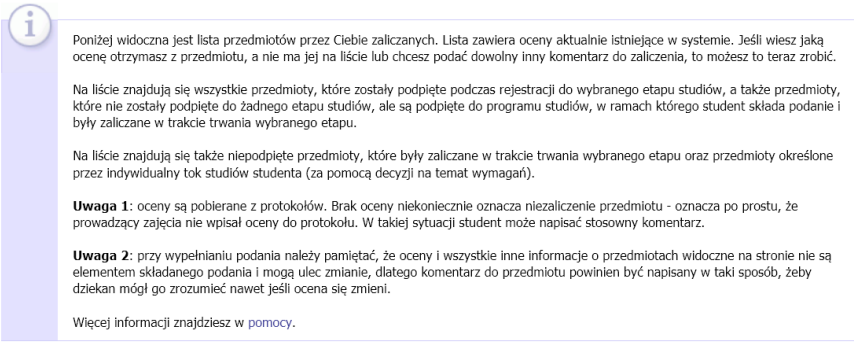

Widoczne oceny pochodzą z protokołów. Jeżeli brak jest jakiejś oceny na liście, a przedmiot został już przez Ciebie zaliczony, zostaw taką informację **w komentarzu do zaliczenia**.

**7. Zweryfikować podanie** – sprawdź czy poprawnie uzupełniłeś wszystkie informacje i czy wszystkie wymagane dokumenty zostały załączone. Jeśli tak, złóż podanie klikając na dole strony przycisk **Zatwierdź**.

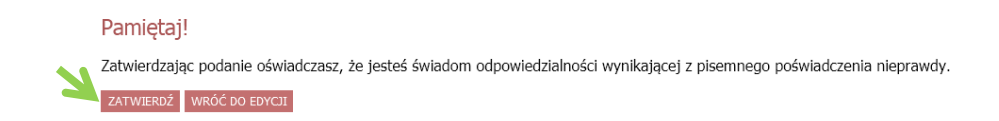

- 8. **Poinformować** niezwłocznie właściwy sekretariat, wysyłając wiadomość mailową, że złożyłeś podanie poprzez USOSweb. Datą złożenia podania jest data widoczna przy danym podaniu na liście złożonych podań.
- 9. **Zapoznać się** odpowiedzią Kierownika Kierunku, która będzie dostępna przy danym podaniu, na liście podań, po jego rozpatrzeniu.